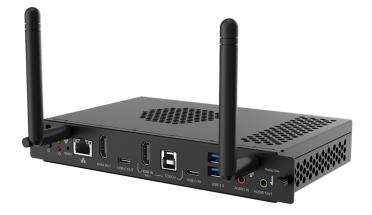

# AM60 appliance for iQ-enabled SMART Board® displays

User guide

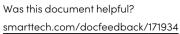

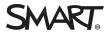

凡

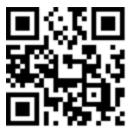

### Learn more

This guide and other resources for AM60 are available in the Support section of the SMART website (<u>smarttech.com/support</u>). Scan this QR code to view these resources on your mobile device.

#### Licenses

The terms HDMI, HDMI High-Definition Multimedia Interface, HDMI trade dress and the HDMI Logos are trademarks or registered trademarks of HDMI Licensing Administrator, Inc.

The Bluetooth word mark is owned by the Bluetooth SIG, Inc. and any use of such marks by SMART Technologies ULC is under license.

#### Trademark notice

SMART Board, smarttech, the SMART logo and all SMART taglines are trademarks or registered trademarks of SMART Technologies ULC in the U.S. and/or other countries. All third-party product and company names may be trademarks of their respective owners.

#### Copyright notice

© 2024 SMART Technologies ULC. All rights reserved. No part of this publication may be reproduced, transmitted, transcribed, stored in a retrieval system or translated into any language in any form by any means without the prior written consent of SMART Technologies ULC. Information in this manual is subject to change without notice and does not represent a commitment on the part of SMART.

This product and/or use thereof is covered by one or more of the following U.S. patents:

www.smarttech.com/patents

January 31, 2024

# Contents

| Chapter 1 Welcome                                    | 4  |
|------------------------------------------------------|----|
| About this guide                                     | 4  |
| More information                                     | 4  |
| Chapter 2 Installing                                 | 5  |
| Installing the AM60 appliance                        | 5  |
| Connecting to a network                              | 5  |
| Turning on the appliance for the first time          | 6  |
| Chapter 3 Connecting devices                         | 7  |
| Connecting computers                                 | 7  |
| Connecting other devices                             | 11 |
| Connector panel                                      | 17 |
| Chapter 4 Configuring                                | 19 |
| Viewing the appliance's input                        | 19 |
| Adjusting Input settings                             | 20 |
| Configuring settings                                 | 21 |
| Chapter 5 Getting started                            | 29 |
| Navigating the appliance's home screen               | 30 |
| Using split screen                                   | 37 |
| Adding shortcuts                                     | 38 |
| Using Finder                                         | 40 |
| Using Draw                                           | 43 |
| Using tools on the appliance                         | 50 |
| Downloading and managing apps6                       | 34 |
| Chapter 6 Getting support and finding serial numbers | 59 |
| Certification and compliance                         | 70 |

# Chapter 1 Welcome

| About this guide | 4   |
|------------------|-----|
| More information | . 4 |

Ensure that any cables that cross the floor to the appliance are properly bundled and marked to avoid a trip hazard.

The SMART AM60 appliance is Google EDLA certified and can be installed in compatible SMART Board interactive displays to provide a Google-based user experience and the benefits of the latest version of SMART's iQ<sup>1</sup>.

Featuring integrated Google with Play Certification, the AM60 appliance lets users access native Google apps and the Play store without connecting an external computer. Adding a Google account enables access to Google Drive and your YouTube account, plus easy access to Google Classroom, Docs, Slides, and Sheets.

The AM60 appliance also comes with the latest Android OS and includes an upgrade path to future Android updates via over-the-air updates.

To learn more about Google Play services, click here.

## About this guide

This guide explains how to install and use the AM60 in a compatible SMART Board<sup>®</sup> interactive display.

## More information

In addition to this guide, SMART provides other resources in the Support section of the SMART website (<u>smarttech.com/support</u>). Scan the QR code on the cover of this guide to view links to other support resources for the AM60 and related products.

<sup>&</sup>lt;sup>1</sup>This feature will be available in 2024

# Chapter 2 Installing

 This chapter includes information about installing the AM60 appliance, turning it on for the first time, and connecting other devices or accessories to the appliance.

 Installing the AM60 appliance
 5

 Connecting to a network
 5

 Turning on the appliance for the first time
 6

## Installing the AM60 appliance

### A Caution

Do not install or remove the appliance while the display is turned on. Ensure the power switch on the back of the display beside the AC power inlet is in the OFF (O) position.

#### Note

Support for the AM60 may vary by SMART Board interactive display series.

You or your organization's installers can install the AM60 appliance in a supported SMART Board interactive display's accessory slot by following the instructions in the appliance's illustrated installation instructions.

#### See > docs.smarttech.com/kb/171908

## Connecting to a network

The appliance requires a network and internet connection for downloading software and firmware updates. The display's network connection is shared internally with the appliance, or you can connect the appliance to a network independently of the display using the appliance's Wi-Fi connection or RJ45 jack.

If the display is connected to a network (either Wi-Fi or Ethernet), the appliance will use the display's network connection by default. If the appliance is connected directly to Wi-Fi or Ethernet independently of the display, this connection will override the display's network connection.

See > Managing network and internet settings on page 21

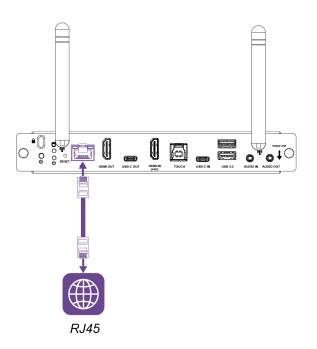

## Turning on the appliance for the first time

#### () Important

Install the appliance before you turn on the display.

#### Notes

• The on-screen instructions for completing the appliance's setup include an option for adding a user's Google account credentials. You can skip this option if you have concerns about privacy when multiple users are accessing the display. You can enter your Google account credentials after setting up the appliance by accessing Settings.

See > Configuring settings on page 21

• You can also configuring a screen lock during the appliance's setup. You can also configure this option after setting up the appliance by accessing Settings.

See > Managing security settings on page 25

- 1. Turn on the display and wait for the home screen to appear.
- 2. View the available inputs and select the appliance.
- 3. Follow the on-screen instructions to complete the appliance setup.

# Chapter 3 **Connecting devices**

| Connecting computers                                       | 7  |
|------------------------------------------------------------|----|
| Viewing a connected computer's input                       | 8  |
| Setting a connected computer's resolution and refresh rate | 9  |
| About resolutions                                          | 9  |
| About refresh rates1                                       | 0  |
| Using recommended cables1                                  |    |
| Connecting other devices                                   | 11 |
| Connecting USB drives, peripherals, and other devices1     | 2  |
| Connecting external displays1                              | 3  |
| Connecting an external audio system1                       | 3  |
| Installing a microSD card1                                 | 5  |
| Connector panel                                            | .7 |

This chapter includes information about connecting devices to the AM60 appliance.

## Connecting computers

### () Warning

Ensure that any cables that cross the floor to the appliance are properly bundled and marked to avoid a trip hazard.

You can connect a room computer or guest laptop to the appliance and view and interact with them.

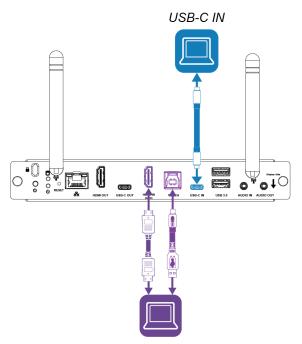

HDMI-IN and Touch (USB type-B)

### (i) Warning

Ensure that any cables that cross the floor to the display are properly bundled and marked to avoid a trip hazard.

#### Notes

- Install SMART software on computers you connect to the display.
- Your organization's installers might have connected cables to the display and run the cables behind a wall or under the floor to a desk or table where you can place your computer.

#### Note

The USB Type-C receptacle is not suitable for charging devices.

### Viewing a connected computer's input

- 1. Connect the computer to the appliance.
- 2. View the appliance's input.

See > Viewing the appliance's input on page 19

3. Open the Toolbar by tapping the Toolbar menu button at the bottom of the screen.

4. Tap the **Input** icon.

Tip

Tap the **Tools** icon to find the Input icon if it doesn't appear in the Toolbar's list of Favorite widgets.

See > *Toolbar* on page 34

The dot beside the currently selected input (Android, HDMI1, or USB-C IN), is green rather than gray. The input name also appears in green text rather than gray when an input is connected.

5. Tap the computer's input.

## Setting a connected computer's resolution and refresh rate

This table presents the recommend resolutions and refresh rates for the display's inputs:

| Input source | Resolution  | Refresh rate |
|--------------|-------------|--------------|
| HDMI         | 3840 × 2160 | 60 Hz        |
| USB Type-C   | 3840 × 2160 | 60 Hz        |

If possible, set connected computers to these resolutions and refresh rates. See the computers' operating system documentation for instructions.

## About resolutions

The appliance supports full high definition (FHD) 1080p and 4K ultra high definition (4K UHD) resolutions, provided the source device meets the minimum requirements for such resolutions.

| Resolution  | Pixels                          | Details                                                                                                    |
|-------------|---------------------------------|----------------------------------------------------------------------------------------------------|
| FHD (1080p) | 1920 × 1080<br>(2.1 megapixels) | Most modern video devices (computers, laptops, DVD<br>players, and Blu-ray™ disc players) support FHD resolutions.<br>Check a device's specifications to see which resolutions it<br>supports. |

| Resolution | Pixels                          | Details                                                                                                    |
|------------|---------------------------------|----------------------------------------------------------------------------------------------------|
| 4K UHD     | 3840 × 2160<br>(8.3 megapixels) | A 4K UHD display has greater pixel density than an FHD display. A 4K UHD display can show up to four times as much visual information as FHD displays.                                       |
|            |                                 | Notes                                                                                                    |
|            |                                 | <ul> <li>Some video hardware described as "4K" or "UHD"<br/>may be capable of displaying a 3840 × 2160 image<br/>but will not perform well with video at the same<br/>resolution.</li> </ul> |
|            |                                 | See > <u>Minimum requirements for Ultra High Definition</u><br>or 4K on your interactive flat panel                                                                                          |
|            |                                 | SMART software may have additional requirements.                                                                                                    |
|            |                                 | See > <u>smarttech.com/downloads</u>                                                                                                    |

## About refresh rates

Displays can support different refresh rates, typically 30 Hz or 60 Hz. Higher refresh rates can result in smoother, flicker-free video. This is most evident when using 4K UHD.

Most computers support a refresh rate of 60 Hz. Using the highest frame refresh rate possible will result in a better experience when using the SMART product, provided the connected device supports the refresh rate. If it doesn't, you may need to set the device's display settings to a lower refresh rate.

## Using recommended cables

SMART recommends the following varieties of cable:

| Cable type    | Maximum length | Recommendation                                                                                                    |
|---------------|----------------|----------------------------------------------------------------------------------------------------|
| HDMI          | 23' (7 m)1     | Use only certified Premium High-Speed HDMI (18<br>Gpbs) cables that have been tested to support the<br>performance standard you require. |
| Stereo 3.5 mm | 20' (6 m)      | [N/A]                                                                                                    |

<sup>1</sup>The performance of cables longer than 23' (7 m) is highly dependent on the cable's quality.

| Cable type | Maximum length                                | Recommendation                                                                                                    |
|------------|-----------------------------------------------|----------------------------------------------------------------------------------------------------|
| USB 2.0    | 16' (5 m)                                     | Use a USB extender if the distance between the computer and the display is greater than 16' (5 m).                                                                                                    |
|            |                                               | See > USB cable extenders<br>USB 2.0 cables support Hi-Speed (480 Mbps), whether<br>connected to a USB 2.0 or USB 3.0 receptacle. For<br>SuperSpeed (5 Gbps), connect a USB 3.0 cable to a<br>USB 3.0 receptacle.                                                                                                    |
| USB 3.0    | 9' (3 m)                                      | SMART supports only installations that use directly<br>connected video and USB cables, or AC-powered<br>extenders.<br>You might be able to use higher-grade cables that<br>exceed the recommended length. If you have problems<br>with such a cable or an extender of any type, test the<br>connection with a shorter cable before contacting<br>SMART Support. |
| USB Type-C | 6' 6" (2 m) for<br>SuperSpeed 5Gbps<br>cables | <ul> <li>USB-IF certified USB 3.2 Gen 1 Type-C cable,<br/>SuperSpeed (5 Gbps) support</li> <li>To use a USB Type-C cable for video, you need:</li> <li>A full-featured cable that supports SuperSpeed<br/>5Gbps (or faster) data rates.</li> <li>A computer that supports Display Port Alternate<br/>Mode via USB Type-C</li> </ul>                             |

Using cables that exceed these maximum lengths may produce unexpected results, intermittent loss of picture, or degraded picture quality and USB connectivity.

## Connecting other devices

## (i) Warning

Ensure that any cables that cross the floor to the appliance are properly bundled and marked to avoid a trip hazard.

## Connecting USB drives, peripherals, and other devices

You can use USB drives, peripherals, and other devices with the appliance by connecting those devices to the appliance's USB 3.1 Type-A, USB 3.1 Type-B, and USB Type-C receptacles.

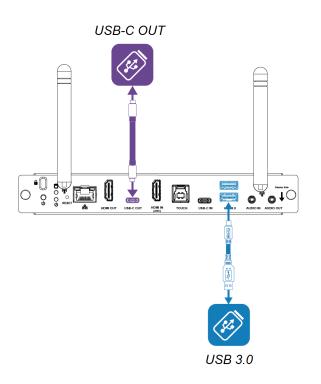

Alternatively, you can connect USB devices to the USB receptacles on the display. For information about the type and location of USB receptacles on the display, see the display's documentation.

#### Note

The USB Type-C receptacle is not suitable for charging devices.

## Connecting external displays

You can connect an external display to the HDMI out connector on the appliance (rather than the HDMI out connector on the display). This allows you to duplicate or extend the appliance's desktop to the external display.

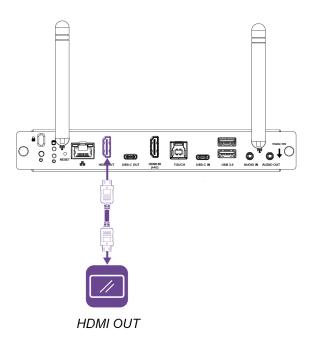

## Connecting an external audio system

The appliance includes two stereo 3.5 mm connectors for connecting external analog audio devices.

You can connect the appliance to an externally powered analog audio system using the stereo 3.5 mm Audio OUT connector. You might want to connect an external audio system if you're providing sound in a larger space.

#### Note

Connecting the appliance to an external audio disables the display's internal speakers.

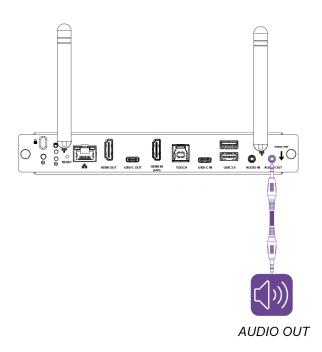

You can also connect the appliance to an external audio source using the stereo 3.5 mm Audio IN connector. Sound from the external audio source will play through the display's speakers.

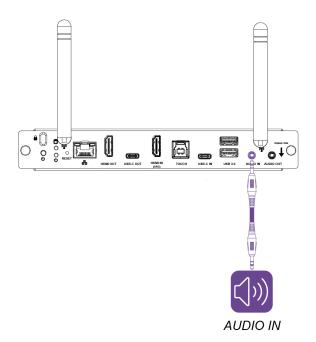

## Installing a microSD card

You can use a microSD card to increase the appliance's internal storage capacity. The microSD card's storage can be combined with the appliance's internal storage so you can save additional files, media, and apps on the appliance. You can also format the microSD card for portable storage.

#### Note

When you format an SD card for portable storage, you can't install apps on the SD card or transfer the SD card between devices.

SMART recommends a name brand microSD card that has the following specifications:

- SDHC or SDXC flash memory
- Up to 80 MB/s transfer speed
- U1 or higher UHS speed class
- C10 or higher video speed class
- Single partition

#### To increase the appliance's storage capacity

### / Caution

Do not install or remove the appliance while the display is turned on. Ensure the power switch on the back of the display beside the AC power inlet is in the OFF (O) position. Using only the display's Power button is not sufficient.

If the appliance is installed in the display, turn the display off by turning the power switch to the OFF
 (O) position. (This switch's position varies among models of display. Check your display's support
 site pages for help finding the switch, if necessary.) Remove the appliance from the display.

2. Insert a microSD card into the appliance's SD card slot.

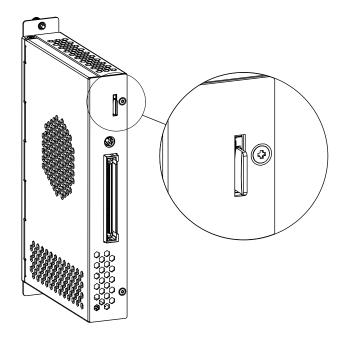

- 3. Install the appliance in the display, and turn the display back on.
- 4. Open the display's input menu and select the appliance input source.

A small SD card icon will appear in the top-left corner of the appliances Home screen when the SD card is installed.

- 5. Go to **Settings** > **Storage**, open the drop-down menu at the top of the screen, and tap **SD-CARD**.
- 6. Tap the menu icon in the top-right corner of the Storage settings window to access options for formatting the SD card.
- 7. Choose either of the following options:

### A Caution

After the microSD card is formatted for internal storage, the appliance will distribute applications and data across all internal memory. Removing the microSD card after formatting for internal storage will result in data loss.

- **Format**: The SD card is formatted as a separate storage device and is managed manually.
- **Format as internal**: The SD card is combined with the appliance's internal memory and managed automatically.
- 8. Follow the on-screen instructions to format the SD card.

9. Verify that the SD card was added successfully by going to **Settings** > **Storage**. Depending on how the SD card was formatted, the additional storage will be added to the appliance's internal storage or be listed as an additional storage option.

See > Accessing storage information on page 23

## **Connector panel**

The following diagram and table show the connectors on the appliance:

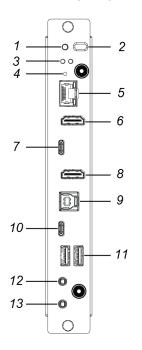

| No. | Connector                        | Connects to           | Notes                                                    |
|-----|----------------------------------|-----------------------|----------------------------------------------------------|
| 1   | Power button                     | N/A                   | LED lights when the appliance is inserted and turned on. |
| 2   | Kensington security slot         | N/A                   | N/A                                                      |
| 3   | Power and activity status lights | N/A                   | N/A                                                      |
| 4   | Reset button                     | N/A                   | N/A                                                      |
| 5   | RJ45                             | Network               | N/A                                                      |
| 6   | HDMI 2.1 OUT                     | External display      | This receptacle is HDCP-encrypted HDMI.                  |
|     |                                  |                       | See > HDMI cables and connectors                         |
| 7   | USB Type-C OUT                   | Supported peripherals | See > USB cables and connectors                          |

| No.       | Connector              | Connects to                     | Notes                                                                               |  |  |
|-----------|------------------------|---------------------------------|-------------------------------------------------------------------------------------|--|--|
| 8         | HDMI 2.1 IN            | HDMI input (video and<br>audio) | See > HDMI cables and connectors                                                    |  |  |
| 9         | USB 3.1 Type-B         | HDMI input (touch)              | See > USB cables and connectors                                                     |  |  |
| 10        | USB Type-C IN          | Supported peripherals           | See > USB cables and connectors                                                     |  |  |
| 11        | USB 3.1 Type-A (×2) IN | Supported peripherals           | See > USB cables and connectors                                                     |  |  |
| 12        | Stereo 3.5 mm IN       | N/A                             | See > Analog audio cables and connectors                                            |  |  |
| 13        | Stereo 3.5 mm OUT      | N/A                             | See > Analog audio cables and connectors                                            |  |  |
| Not pictu | Not pictured           |                                 |                                                                                     |  |  |
| 14        | microSD                | N/A                             | Install a microSD card to increase<br>the appliance's internal storage<br>capacity. |  |  |
|           |                        |                                 | See > Installing a microSD card on<br>page 15                                       |  |  |

# Chapter 4 Configuring

| Viewing the appliance's input             |    |
|-------------------------------------------|----|
| Adjusting Input settings                  |    |
| Opening the Input settings menu           |    |
| Exiting the Input settings menu           |    |
| Source settings                           | 20 |
| Configuring settings                      | 21 |
| Opening the settings window               |    |
| Managing network and internet settings    |    |
| Managing connected device settings        | 22 |
| Configuring individual app permissions    |    |
| Managing app notification settings        |    |
| Accessing storage information             | 23 |
| Managing display settings                 | 24 |
| Managing wallpaper settings               | 25 |
| Managing security settings                | 25 |
| Managing password and account settings    |    |
| Managing system settings                  | 26 |
| Accessing information about the appliance | 27 |
|                                           |    |

This chapter includes information about configuring the AM60 appliance.

## Viewing the appliance's input

After installing and setting up the appliance, you can view the appliance's input on the display.

1. Open the display's input menu.

### Tip

See your display's support site pages for information on opening the input menu.

2. Select the appliance input source.

## Adjusting Input settings

## Opening the Input settings menu

1. Open the **Toolbar** by tapping the Toolbar menu button **at the bottom of the screen**.

2. Tap the **Input** icon.

## Tip

Tap the **Tools** con to find the Input icon if it doesn't appear in the Favorites tools list in the Toolbar.

See > *Toolbar* on page 34

The General settings dialog appears.

## Exiting the Input settings menu

Tap the **Home** button in the side toolbar menu.

## Source settings

| Option            | Values                        | Function                                                                                    | Notes                                                                                                    |  |
|-------------------|-------------------------------|---------------------------------------------------------------------------------------------|----------------------------------------------------------------------------------------------------|--|
| ▶ General         |                               |                                                                                             |                                                                                                    |  |
| • Select an input | Android<br>HDMI 1<br>USB-C IN | Select a connected computer or<br>other device's input to view on the<br>display.           | The dot beside the currently selected<br>input (Android, HDMI1, or USB-C IN),<br>is green rather than gray. The input<br>name also appears in green text<br>rather than gray when an input is<br>connected.<br>Note<br>Disabled inputs do not appear in<br>the list of available inputs. |  |
| • Volume          | Range slider                  | Sets the appliance's output volume to the display.                                          | N/A                                                                                                    |  |
| Audio             |                               |                                                                                             |                                                                                                    |  |
| • Volume          | 1 to 100                      | Sets the appliance's output volume to the display.                                          | N/A                                                                                                    |  |
| Mute              | On<br>Off                     | Mutes the appliance's audio output<br>to the display and the stereo 3.5 mm<br>OUTconnector. | N/A                                                                                                    |  |

## Configuring settings

Use the Settings window to change settings for user accounts, appearance, and more.

## Opening the settings window

- Open the Toolbar by tapping the Toolbar menu button at the bottom of the screen.
   See > *Toolbar* on page 34
- 2. Tap the **All Apps** icon **I**.

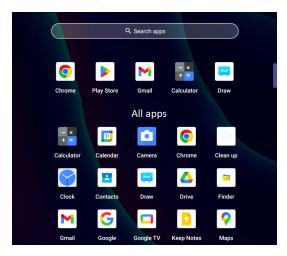

The All Apps menu appears.

3. Tap the **Settings** icon

## Managing network and internet settings

Change network and internet settings, such as configuring the appliance's Ethernet and Wi-Fi settings. You can also configure the appliance's Bluetooth settings.

#### To manage network and internet settings

- 1. In the Settings window, tap **Network & internet**.
- 2. Select the setting you'd like to manage. Options available include:

| Option              | Description                                                                                                    |
|---------------------|----------------------------------------------------------------------------------------------------|
| Internet            | Access options for connecting the appliance to a Wi-Fi network. When Wi-Fi is enabled, the appliance will scan and displays the names of available Wi-Fi networks. |
|                     | When the appliance is connected to a Wi-Fi network, 🖤 appears in the upper-right corner of the appliance's Home screen.                                            |
| Ethernet            | Access options for connecting the appliance to an Ethernet network.                                                                                                |
| Hotspot & tethering | Configure hotspot and tethering options to enable internet access for other devices through the appliance's network connection.                                    |
| VPN                 | Configure a virtual private network for the appliance.                                                                                                    |

## Managing connected device settings

Change settings for connected devices, such as configuring a Bluetooth mouse, keyboard, sound bar, and more.

#### To manage connected device settings

- 1. In the Settings window, tap **Connected devices**.
- 2. Select the setting you'd like to manage. Options available include:

| Option                    | Description                                                                             |
|---------------------------|-----------------------------------------------------------------------------------------|
| Pair new device           | Connect a Bluetooth enabled device such as a mouse, keyboard, or headset.               |
| See all                   | View a list of all previously paired Bluetooth devices.                                 |
| Connection<br>preferences | Configure different types of connections, such as Bluetooth, casting, and Android Beam. |

## Configuring individual app permissions

See which applications are installed, check their permissions and storage, and more.

#### To configure individual app permissions

- 1. In the Settings window, tap **Apps**.
- 2. Select the setting you'd like to manage. Options available include:

| Option               | Description                                                                                                    |
|----------------------|----------------------------------------------------------------------------------------------------|
| Recently opened apps | View a list of recently opened apps.                                                                                                    |
| General              | Assign a default internet browser, media player, and so on. View a list of unused apps and apps that require special access configuration. |

## Managing app notification settings

Change notification settings for certain apps or for general device notifications. Swipe down from the top of the screen to view notifications. Some notifications can also appear on your lock screen and home screen.

#### To manage notification settings

- 1. In the Settings window, tap **Notifications**.
- 2. Select the setting you'd like to manage. Options available include:

| Option                        | Description                                                                                     |
|-------------------------------|-------------------------------------------------------------------------------------------------|
| App settings                  | Control notifications from individual apps.                                                     |
| Notification history          | Show recent and temporarily disabled notifications.                                             |
| Device & app<br>notifications | Control which apps and devices can respond to notifications.                                    |
| Notifications on lock screen  | Control which notifications can appear on the lock screen (including hiding all notifications). |
| Do Not Disturb                | Choose to receive notifications from only certain apps or users.                                |

## Accessing storage information

See how much space is being used and how much is being devoted to categories such as apps, images, and videos.

#### To access storage information

- 1. In the Settings window, tap **Storage**.
- 2. The following file storage information is available:

| Option                      | Description                                                                                                    |
|-----------------------------|----------------------------------------------------------------------------------------------------|
| Available storage total     | View the current available storage capacity of the appliance's internal<br>memory.<br>If a microSD card is installed into the SD card slot on the appliance,                      |
|                             | depending on how the SD card was formatted, the additional storage<br>capacity will be added to the appliance's internal storage or be listed as<br>an additional storage option. |
| Storage manager             | Enable the ability to automatically free up storage space in the appliance's memory.                                                                                              |
| Free up space               | Go to the Files app to manage and free up storage space in the appliance's memory.                                                                                                |
| General storage information | View how much storage space in the appliance's memory is being devoted to categories such as apps, images, and videos.                                                            |

## Managing display settings

Change display settings, such as configuring screen brightness, themes, lock screen preferences, and timeout settings.

#### To manage display settings

- 1. In the Settings window, tap **Display**.
- 2. Select the setting you'd like to manage. Options available include:

| Option                | Description                                                                                                    |
|-----------------------|----------------------------------------------------------------------------------------------------|
| Lock screen           | Configure lock screen settings (including whether notifications are displayed when the lock screen is enabled and whether users can be added from the lock screen). |
| Screen timeout        | Set the time before the lock screen appears (if enabled).                                                                                                    |
| Dark theme            | Enables a dark background for screen elements.                                                                                                    |
| HDMI Out Format       | Configure the output connector video resolution settings.                                                                                                    |
| HDMI IN Format        | Enable HDMI-CEC or HDMI-ARC functionality.                                                                                                    |
| TYPEC OUT Format      | Configure the output connector video resolution settings.                                                                                                    |
| Screensaver           | Enable a screensaver.                                                                                                    |
| Display size and text | Change the display and font sizes.                                                                                                    |

## Managing wallpaper settings

Change the wallpaper that appears in the background and when the lockscreen is enabled.

#### To manage wallpaper settings

- 1. In the Settings window, tap **Wallpaper**.
- 2. Select the setting you'd like to manage. Options available include:

| Option           | Description                                                                                                    |
|------------------|----------------------------------------------------------------------------------------------------|
| Change wallpaper | Select the wallpaper that appears in the background and when the screen lock is enabled. Choose from included templates or download images and select them as wallpaper. |
| Dark theme       | Enables screen elements to appear on a dark background rather than the default light screen.                                                                             |
| Themed icons     | Changes the appearance of Google app icons to have a monochrome appearance.                                                                                              |

### Managing security settings

Set up a screen lock to help secure your appliance. You can also view information about the appliance's security status, including whether the appliance's Android system software version is up to date.

#### To manage password and account settings

- 1. In the Settings window, tap **Security**.
- 2. Select the setting you'd like to manage:

| Option          | Description                                                                                                    |
|-----------------|----------------------------------------------------------------------------------------------------|
| Security status | Google Play Protect regularly checks your apps and the appliance for<br>harmful behavior. You'll be notified if any security risks are found. Also,<br>you can view details of when the Android system software (including<br>security enhancements) was last updated. |
| Device security | Set up a screen lock to help secure the appliance from unauthorized access. Each time you turn on the appliance or wake up the screen, you'll be asked to unlock the appliance, with a swipe, PIN, pattern, or password.                                               |

## Managing password and account settings

Change password and account settings, such as saved passwords, autofill services, and synced accounts.

#### To manage password and account settings

- 1. In the Settings window, tap **Passwords & accounts**.
- 2. Select the setting you'd like to manage. Options available include:

| Option                         | Description                                                                                                    |
|--------------------------------|----------------------------------------------------------------------------------------------------|
| Passwords                      | Manage passwords for online and cloud storage accounts.                                                                   |
| Autofill service               | Enable the appliance to remember account credentials (for Google, email accounts, and so on)                              |
| Accounts for Owner             | Manage or add user accounts added to the appliance.                                                                       |
| Add account                    | Add an account to the appliance to access your email, contacts, and calendar, and to get apps from the Google Play Store. |
| Automatically sync<br>app data | Enable apps to refresh their data automatically.                                                                          |

### Managing system settings

Apply updates to the appliance's software and the appliance's Android system software. Change system settings, such as the appliance's interface language, individual app languages, and more.

#### To manage system settings

- 1. In the Settings window, tap **System**.
- 2. Select the setting you'd like to manage. Options available include:

| Option                                      | Description                                                 |  |
|---------------------------------------------|-------------------------------------------------------------|--|
| System update                               | Check for and apply updates to the Android system software. |  |
| Software update                             | Check for and apply updates to the appliance's software.    |  |
| Language & input                            | Set the appliance's interface language.                     |  |
| App Languages Set individual app languages. |                                                             |  |
| Keyboards                                   | Set the onscreen keyboard language.                         |  |

## Accessing information about the appliance

See information about the appliance, such as the device name, the current Android version, network and hardware information, and more.

### To access information about the appliance

- 1. In the Settings window, tap **About**.
- 2. The following information about the appliance is available:

| Option               | Description                                                                                                    |
|----------------------|----------------------------------------------------------------------------------------------------|
| Device name          | Shows the appliance's name.                                                                                      |
|                      | Note                                                                                                    |
|                      | Knowing the appliance's device name helps when you connect the appliance to Wi-Fi, Bluetooth, or other networks. |
| Legal and regulatory | Shows legal and regulatory information about the appliance.                                                      |
| Model                | Shows the appliance's model number.                                                                              |
| Android version      | Shows the current version of the appliance's Android operating system.                                           |
| IP address           | Shows the appliance's assigned network address.                                                                  |
| Wi-Fi MAC address    | Shows the MAC address of the appliance's Wi-Fi adapter.                                                          |
| Bluetooth address    | Shows the appliance's unique identifier as a Bluetooth device.                                                   |
| Uptime               | Shows the running time of the appliance since it was restarted.                                                  |
| Build number         | Shows build information for the current version of the appliance's system firmware.                              |
| Version              | Shows the current operating system software version.                                                             |

# Chapter 5 Getting started

| Navigating the appliance's home screen                |    |
|-------------------------------------------------------|----|
| Quick Settings and app notifications                  |    |
| Toolbar                                               |    |
| Favorite tools                                        |    |
| Personalize                                           |    |
| Google apps and shortcuts                             |    |
| Google search                                         |    |
| Using split screen                                    |    |
| Adding shortcuts                                      |    |
| Adding shortcuts to the Home screen                   |    |
| Managing shortcuts                                    | 40 |
| Using Finder                                          | 40 |
| Opening, viewing, or deleting a file                  |    |
| Moving or copying files using a USB drive or computer |    |
| Using Draw                                            |    |
| Draw tools and controls                               |    |
| Writing and erasing notes                             | 44 |
| Starting a new whiteboard                             | 45 |
| Changing the background                               |    |
| Navigating in the whiteboard                          | 47 |
| Opening an existing whiteboard                        |    |
| Saving a whiteboard                                   |    |
| Importing or exporting a whiteboard                   |    |
| Changing whiteboard settings                          |    |
| Using tools on the appliance                          |    |
| Input                                                 |    |
| Using the Timer tool                                  | 51 |
| Using the Freeze tool                                 | 53 |
| Using Stopwatch                                       |    |
| Using the Spotlight tool                              |    |
| Using the Overlay tool                                |    |
| Overlay tools and controls                            |    |
| Using the Crop tool                                   |    |
| Using the PIP tool                                    |    |
| Using the Display center tool                         | 62 |
|                                                       |    |

| Using Screen lock              | 63 |
|--------------------------------|----|
| Downloading and managing apps  |    |
| Sign in to your Google account |    |
| Download apps                  |    |
| Find, open, and close apps     |    |
| Managing apps                  |    |
|                                |    |

## Navigating the appliance's home screen

This image shows the Home screen and its features. Return to the Home screen anytime by tapping the Home button in the toolbar.

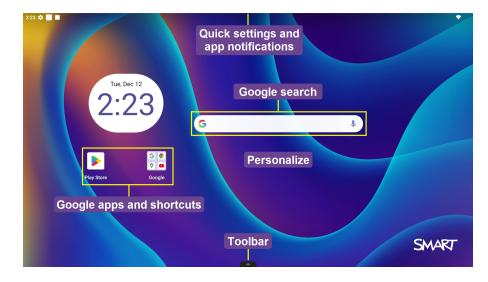

The appliance's Home screen features a number of on-screen menus and controls.

## Quick Settings and app notifications

You can find and change your settings from any screen on the appliance with Quick Settings. To get to the settings you change often, you can add them to Quick Settings.

You can also see notifications for the apps currently running.

### To open Quick Settings and app notifications

Swipe down from the top of the screen.

#### Tips

- As you add more quick settings, swipe up or down to view all settings.
- $^{\circ}$  To see more information about a notification, keep tapping  $\stackrel{\sim}{\sim}$  .

| 2:25 Tue, Dec 12 |                                   |
|------------------|-----------------------------------|
| Guest Off Off    | Silent                            |
| 1                | Anage<br>2<br>3 4 5<br>8 3<br>4 5 |

| No. | Description                       | Notes                                                                                                    |
|-----|-----------------------------------|----------------------------------------------------------------------------------------------------|
| 1   | Access settings you change often. | <ul> <li>Turning settings on or off</li> <li>To turn a setting on or off, tap it. Dimmed settings are off.</li> <li>To get more options for a setting, press and hold it.</li> </ul>                                  |
|     |                                   | <ul><li>Add, remove, or move a setting</li><li>1. Swipe down from the top of the screen.</li></ul>                                                                                                    |
|     |                                   | <ol> <li>At the bottom-right, tap</li> <li>Press and hold the setting.</li> </ol>                                                                                                    |
|     |                                   | <ul> <li>4. Drag the setting to where you want it.</li> <li>To add a setting, drag it up from <i>Hold and drag to add tiles</i>.</li> <li>To remove a setting, drag it down to <i>Drag here to remove</i>.</li> </ul> |

| No. | Description                                                                                                    | Notes                                                                                                    |
|-----|----------------------------------------------------------------------------------------------------|----------------------------------------------------------------------------------------------------|
| 2   | View notifications and<br>messages from outside<br>an app's interface to<br>provide information<br>about reminders, alerts,<br>or other information | To clear notifications<br>To clear all notifications, scroll to the bottom of the<br>notifications list and tap <b>Clear all</b> .                                          |
|     | about an app.                                                                                                    | To turn notifications on or off for an individual app                                                                                                    |
|     |                                                                                                    | Option 1: In Settings                                                                                                    |
|     |                                                                                                    | 1. Open Settings.                                                                                                    |
|     |                                                                                                    | 2. Tap Notifications > App settings.                                                                                                    |
|     |                                                                                                    | 3. Under Most recent, find apps with recent notifications.                                                                                                    |
|     |                                                                                                    | Note                                                                                                    |
|     |                                                                                                    | To find more apps, tap <b>All apps</b> in the drop-down menu.<br>4. Tap the app.                                                                                            |
|     |                                                                                                    | <ol> <li>Turn the app's notifications on or off.</li> <li>You can turn off all notifications for an app or select specific notifications.</li> </ol>                        |
|     |                                                                                                    | Option 2: On a specific notification                                                                                                    |
|     |                                                                                                    | 1. Swipe down from the top of the screen.                                                                                                    |
|     |                                                                                                    | <ol> <li>Press and hold a notification, then tap </li> <li>Choose a notification option to change.</li> <li>Turn certain notifications on or off.</li> </ol>                |
|     |                                                                                                    | <ul> <li>To allow notification dots, turn on Allow notification dot.<br/>Turning on this option enables some apps to show a dot<br/>when you get a notification.</li> </ul> |
|     |                                                                                                    | Option 3: In specific apps                                                                                                    |
|     |                                                                                                    | Some apps feature options for configuring the app's notifications.                                                                                                    |

| No. | Description                        | Notes                                                                                                    |  |
|-----|------------------------------------|----------------------------------------------------------------------------------------------------|--|
| 3   | Change a user or add a<br>new user | You can create multiple user profiles so you can share use of the<br>appliance with other people. Each user profile has a personal<br>space on the appliance for custom Home screens, accounts, apps,<br>settings, and more.<br>If you are already signed in to your user account, you can change<br>your user settings. |  |
|     |                                    | To select a user                                                                                                    |  |
|     |                                    | <ol> <li>Tap .</li> <li>Select a user.</li> <li>Choose to continue a previous session or start a new session.</li> </ol>                                                                                                    |  |
|     |                                    | To add additional users                                                                                                    |  |
|     |                                    | Tip                                                                                                    |  |
|     |                                    | If the options to another user don't appear, go to <b>Settings</b> > <b>System</b> > <b>Multiple users</b> and enable <b>Allow multiple users</b> .                                                                                                    |  |
|     |                                    | <ol> <li>Tap </li> <li>Tap User settings.</li> </ol>                                                                                                    |  |
|     |                                    | 3. Tap Add user or Add guest.                                                                                                    |  |
|     |                                    | 4. Follow the on-screen instructions to create an additional user.                                                                                                    |  |
|     |                                    | Тір                                                                                                    |  |
|     |                                    | Users can configure their own lock screen passwords for securing the display's screen.                                                                                                    |  |
|     |                                    | See > Using Screen lock on page 63                                                                                                    |  |
| 4   | Settings                           | Access the appliances settings, where you can configure network<br>and internet connections, installed apps (including notifications),<br>sound and display settings, change the wallpaper, and more.                                                                                                    |  |
|     |                                    | <b>To open Settings</b><br>To open Settings, tap 🔯.                                                                                                    |  |
|     |                                    |                                                                                                    |  |

| No. | Description | Notes                                               |
|-----|-------------|-----------------------------------------------------|
| 5   | Power       | Turn off or restart the appliance.                  |
|     |             | To turn off or restart the appliance                |
|     |             |                                                     |
|     |             | 1. Tap 🕙.                                           |
|     |             | 2. Choose a power option:                           |
|     |             | • To turn off the appliance, tap <b>Power off</b> . |
|     |             | • To restart the appliance, tap <b>Restart</b> .    |

## Toolbar

From the Toolbar, you can access the appliance's controls, apps, and widgets menus (including favorites).

To open the **Toolbar**, tap the Toolbar menu button **at the bottom of the screen**.

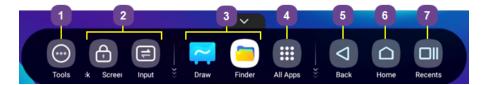

| No. | Command                          | Function                                                                                                    | Notes                                                                        |
|-----|----------------------------------|----------------------------------------------------------------------------------------------------|------------------------------------------------------------------------------|
| 1   | Tools                            | In the Tools menu, you can<br>access appliance's full suite of<br>tools (Timer, Crop, Stopwatch,<br>Freeze, and other tools). | See > <i>Using tools on the appliance</i> on page 50.                        |
| 2   | Favorite tools                   | If you use a tool regularly, you<br>can pin it to the Toolbar menu<br>to make it easy to find from the<br>Home screen.        | See > <i>Favorite tools</i> on the next page.                                |
| 3   | Draw and Finder app<br>shortcuts | [N/A]                                                                                                    | See > <i>Using Draw</i> on page 43.<br>See > <i>Using Finder</i> on page 40. |

| No. | Command  | Function                                                                                                    | Notes                                               |
|-----|----------|----------------------------------------------------------------------------------------------------|-----------------------------------------------------|
| 4   | All Apps | In the All Apps menu, you can<br>access a suite of apps installed<br>on the appliance (including the<br>appliance's settings).         | N/A                                                 |
|     |          | Note                                                                                                    |                                                     |
|     |          | You can also swipe up from<br>the bottom of the screen to<br>show the app drawer,<br>featuring all apps installed on<br>the appliance. |                                                     |
| 5   | Back     | Return to the previous screen in the appliance's Android system.                                                                       | N/A                                                 |
| 6   | Home     | Open the Home screen.                                                                                                    | N/A                                                 |
| 7   | Recents  | Shows a preview tile of each running app.                                                                                              | See > <i>Find, open, and close apps</i> on page 66. |

#### **Favorite tools**

You can pin up to four of your favorite tools to the Toolbar to make them easier to find from the Home screen.

#### To pin a tool to the Toolbar

1. Open the Toolbar.

See > *Toolbar* on the previous page.

- 2. Tap the **Tools** icon to open the Tools menu.
- 3. Tap **Edit** or press and hold on any tool icon until the + and symbols appear next to the tools icons.
- 4. Tap + or press and drag a tool to pin it to the Toolbar.

You can pin up to four tools to the Toolbar.

#### To remove a tool from the Toolbar

- 1. Open the Toolbar.
- 2. Tap the **Tools** icon to open the Tools menu.
- 3. Tap **Edit** or press and hold any tool's icon until the + and symbols appear next to it.

4. Tap - or drag a widget back to the tools menu.

You can also tap **Reset** to display the default list of widgets in the Toolbar.

### Personalize

You can change the Home screen's background to personalize the appliance. You can also add widgets for installed apps to the Home screen and access Home screen settings.

#### To change the Home screen's background

1. From the Home screen, press and hold anywhere on the background.

The Home screen customization options appear.

- 2. Tap Wallpaper & style.
- Select a new wallpaper. You can also enable Dark theme and Themed icons.
   See > Managing wallpaper settings on page 25

#### To add widgets to the Home screen

- 1. From the Home screen, press and hold on the screen.
- 2. Tap Widgets.

#### A list of apps appears, such as Calendar, Chrome, Clock, and more.

- 3. Browse the apps (scroll up or down) and tap a category to expand the list of widget options.
- 4. Press and hold a widget, and then drag the widget to a new position on the Home screen.

#### Tip

To remove a widget from the Home screen, press and hold the widget, and then drag it to the *Remove* area of the screen.

#### To access the Home screen settings

- 1. From the Home screen, press and hold on the screen.
- 2. Tap Home settings.
- 3. Select a Home screen setting to configure.

# Google apps and shortcuts

See > Downloading and managing apps on page 64

# Google search

The appliance includes a Google search web browser you can use as you would on your computer or mobile device. Refer to the Help in the browser.

# Using split screen

Use split screen to compare, contrast, and analyze. You can use split screen to simultaneously view open apps, such as Draw, Chrome, YouTube, and more.

#### To use split screen

- 1. Open the first app you want to appear in split screen.
- Open the Toolbar by tapping the Toolbar menu button at the bottom of the screen.
   See > *Toolbar* on page 34
- 3. Tap the All Apps icon 🛄

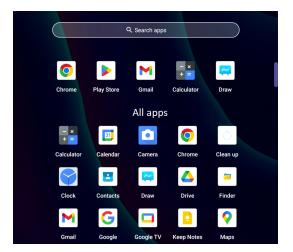

The All Apps menu appears.

4. Press and hold an app you want to view in split screen mode with the app that's already open.

Tip

You can swipe up or down to scroll through the available apps.

The menu options for managing and using the app appear.

5. Tap either the left or right split screen option to select which side of the screen the app appears on.

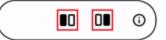

The app appears to the left or right of the app that's already open.

6. Drag the divider left or right to adjust the size of each app.

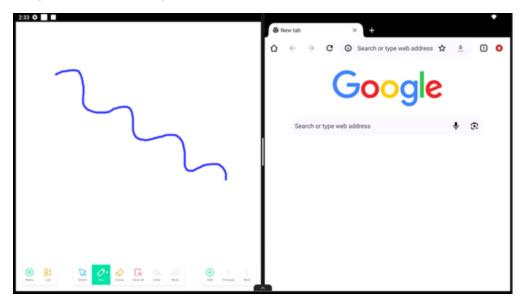

#### To close split screen

Drag the divider all the way to left or right side of the screen.

# Adding shortcuts

You can quickly get to your favorite apps, files, web pages, and more by adding shortcuts to the Home screen.

## Adding shortcuts to the Home screen

You can add Home screen shortcuts to your favorite apps, frequently used files, web pages, and more to make them easier to find.

#### Tip

To move a shortcut on the Home screen, press and hold the shortcut, then drag it to a new location.

#### To add an application shortcut

- Open the Toolbar by tapping the Toolbar menu button at the bottom of the screen.
   See > *Toolbar* on page 34
- 2. Tap the All Apps icon 🛄.

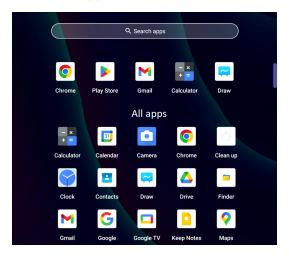

The All Apps menu appears.

3. Press and drag an app to add it as a shortcut to the Home screen.

#### To add a web page shortcut

- Open the Toolbar by tapping the Toolbar menu button at the bottom of the screen.
   See > Toolbar on page 34
- 2. Tap the **All Apps** icon **.**
- 3. Search for and open the Google Chrome browser, then browse to a web page.
- 4. At the top right, tap the Menu icon.

The options menu appears.

5. Tap Add to home screen, type a name for the shortcut, and tap Add.

A dialog prompts for confirmation to add the shortcut to the Home screen.

6. Tap ADD TO HOME SCREEN.

The web page shortcut is added to the Home screen.

#### To add a file shortcut

- Open the Toolbar by tapping the Toolbar menu button at the bottom of the screen.
   See > *Toolbar* on page 34
- 2. Tap the All Apps icon 🛄.
- 3. Search for and open Finder.
- 4. Tap a file to select it, tap **Send** in the bottom menu, and then tap **Shortcut**.

A dialog prompts for confirmation to add the shortcut to the Home screen.

5. Tap ADD TO HOME SCREEN.

The file shortcut is is added to the Home screen.

#### Managing shortcuts

You can move or delete the shortcuts you've added to the Home screen.

#### To move a shortcut on the Home screen

Press and hold a shortcut, and then drag the shortcut to a new position on the Home screen.

#### To delete a shortcut

Press and hold a shortcut, and then drag the shortcut to the *Remove* area of the screen.

The shortcut is removed from the Home screen.

# **Using Finder**

Use the Finder to access files saved on the display, on USB drives, or in Google Drive or OneDrive cloud storage. Sign into the cloud account and grant permissions before using Finder to access that account.

# Opening, viewing, or deleting a file

#### To open Finder

1. Open the Toolbar by tapping the Toolbar menu button **at the bottom of the screen**.

See > Toolbar on page 34

2. Tap the **All Apps** icon **I**.

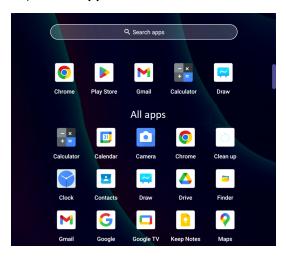

The All Apps menu appears.

Search for and tap the Finder icon .
 Finder opens.

#### To view a file

In Finder, browse to the folder that contains the file and double-tap it.

#### Tip

To sort files by name, date, or size, tap a file category > **More** > **Sort by**.

The file opens in the appropriate application.

#### To stop viewing a file

Open the Toolbar by tapping the Toolbar menu button **at the bottom of the screen**, and tap **Home** icon **a**.

See > *Toolbar* on page 34

#### To delete files

In Finder, browse to the folder that contains the file, tap the file, and then tap **Delete** > **OK**.

The file is moved to Trash.

# Moving or copying files using a USB drive or computer

#### To move or copy a file from a USB drive or computer to the appliance

- 1. Connect a USB drive or computer to the appliance's connector panel.
- 2. Open the Toolbar by tapping the Toolbar menu button at the bottom of the screen. See > *Toolbar* on page 34
- 3. Tap the All Apps icon 🛄.
- 4. Search for and tap the **Finder** icon 😑 to open Finder.
- 5. Tap the name of the connected USB Drive or computer.
- 6. Browse to the files you want to move or copy.
- 7. Tap a file to select it.

#### OR

Tap **Select** to select multiple files. A check box appears next to the selected files.

8. Tap **Cut** or **Copy** in the bottom menu.

#### Note

Cut removes the file from the USB drive, whereas Copy leaves the file on the USB drive.

#### 9. Tap Local files.

- 10. Browse to the folder you want to move or copy the file to.
- 11. Double-tap the folder to open it.
- 12. Tap Paste.

The file is copied or moved to the appliance.

#### To move or copy a file from the appliance to a USB drive or computer

- Open the Toolbar by tapping the Toolbar menu button at the bottom of the screen.
   See > *Toolbar* on page 34
- 2. Tap the **All Apps** icon **.**
- 3. Search for and tap the **Finder** icon <sup>E</sup> to open Finder.
- 4. Tap Local files.

- 5. Browse to the files you want to move or copy.
- 6. Tap a file to select it.

OR

Tap **Select** to select multiple files. A check box appears next to the selected files.

7. Tap **Cut** or **Copy** in the bottom menu.

#### Note

Cut removes the file from the USB drive, whereas Copy leaves the file on the USB drive.

- 8. Tap the name of the connected USB Drive or computer.
- 9. Browse to the folder you want to move or copy the file to.
- 10. Double-tap the folder to open it.
- 11. Tap **Paste**.

The file is copied or moved to the connected USB Drive or computer.

# Using Draw

Use the Draw app to create, save, and manage whiteboard sessions. You can view and erase notes, open a saved note, and save your notes to the appliance or a USB drive. You can also email a copy of your notes.

### Draw tools and controls

The Draw app has a number of tools and controls for accessing and managing whiteboard sessions.

| ΤοοΙ                       | lcon                 | Description                                                                                                    |
|----------------------------|----------------------|----------------------------------------------------------------------------------------------------|
| Menu tools                 |                      |                                                                                                    |
| Tap the <b>Menu</b> icon ( | in the lower left co | orner to open the tools menu.                                                                                           |
| New                        | +                    | Start a new whiteboard.                                                                                                 |
| Open                       |                      | Open a whiteboard saved on the appliance or from a USB drive.                                                           |
| Save                       |                      | Save a new whiteboard file to the appliance or to a USB drive. Saves all pages into one whiteboard file in .enb format. |
|                            |                      | Saving the current whiteboard file replaces previously saved versions.                                                  |

| ΤοοΙ             | lcon                                                                                                    | Description                                                                                                    |
|------------------|----------------------------------------------------------------------------------------------------|----------------------------------------------------------------------------------------------------|
| Save As          | Rest of the second second seco | Rename the current whiteboard and save it without overwriting a previously saved version.                                                                                               |
| Import           | Import a file from a USB drive onto the whiteboard page.<br>Supported file formats are .img, .pdf, .svg, and .iwb.                                                                                                    |                                                                                                    |
| Export           | <b>←</b>                                                                                                    | Export all the whiteboard pages into sequentially numbered<br>.png files or as a single .pdf file. Supported file formats are<br>.img, .pdf, .svg, and .iwb.                            |
| Theme            |                                                                                                    | Add templates, grids, preset lines, or a background image to the whiteboard, or change the background's color.                                                                          |
| Settings         |                                                                                                    | Access options for configuring the eraser mode, enabling<br>multi-finger writing, enabling the display brightness to adjust<br>automatically when writing, and customizing the toolbar. |
| Other controls   |                                                                                                    |                                                                                                    |
| Menu             |                                                                                                    | Access a menu of tools for saving and sharing whiteboard sessions.                                                                                                    |
| Exit             | <                                                                                                    | Exits the Draw app.                                                                                                    |
| List             | 8=                                                                                                    | Shows a list of saved whiteboard files. You can also create a new whiteboard session.                                                                                                   |
| Navigation tools |                                                                                                    |                                                                                                    |
| Add a page       | $\oplus$                                                                                                    | Add a new page to the whiteboard session.                                                                                                    |
| Next             | $\geq$                                                                                                    | Advance to the next page.                                                                                                    |
| Previous         | $\langle$                                                                                                    | Return to the previous page.                                                                                                    |
| Page number      | 1/1                                                                                                    | Shows the current page number and enables you to go to a specific page or delete pages. Tap the box to expand and see all pages in the file.                                            |

# Writing and erasing notes

The Draw app has several tools for drawing and erasing in whiteboard sessions.

| Tool      | lcon       | Description                                                                                                    |
|-----------|------------|----------------------------------------------------------------------------------------------------|
| Select    |            | Select objects and manipulate them by moving, rotating, resizing,<br>copying, or deleting them. Options are also available for adding color<br>to an object, converting objects to text, changing an object's<br>orientation, arranging the order of objects, copying or deleting an<br>object, and more.<br>Select images to enable cropping, changing a picture's orientation,<br>arranging the order of pictures, copying pictures, deleting pictures, or<br>converting to .svg file format.                                                                                                |
| Pen       | $\bigcirc$ | <ul> <li>Tap the Pen tool to select it, then tap again to change its color.</li> <li>You can select a different color and style for each end of the pen.</li> <li>You can use a pen or finger to write or draw on the whiteboard.</li> <li>Notes <ul> <li>Dual-pen writing is supported when multi-finger writing is enabled in settings, allowing users to write with different colors or pen styles at the same time in partition mode.</li> <li>See &gt; Settings on the previous page</li> <li>When the Pen tool is selected, a finger acts as the pen's thick nib.</li> </ul> </li> </ul> |
| Eraser    | $\Diamond$ | Use the Eraser tool to erase digital ink and objects on a whiteboard.<br>You can use a pen or finger to erase ink.<br>Tap the Eraser to select it, then tap again to show the slider. Drag the<br>slider to change the eraser size.<br>From the Menu, tap <b>Settings</b> to change the eraser mode.                                                                                                    |
| Clear all | <b>E</b> × | Delete all the current whiteboard page's contents with one touch. Tap<br><b>Clean All</b> only when you are sure you want to clear the board: you<br>won't be prompted to confirm this selection before the board is<br>cleared. This feature also clears any objects you've added (except for<br>rulers).                                                                                                    |
| Undo      | $\langle$  | Reverse the effect of the last action.                                                                                                    |
| Redo      |            | Reinstate the last action reversed with the Undo command.                                                                                                    |

#### Starting a new whiteboard

1. Open the Toolbar by tapping the Toolbar menu button **at the bottom of the screen**.

See > *Toolbar* on page 34

2. Tap the All Apps icon 🛄.

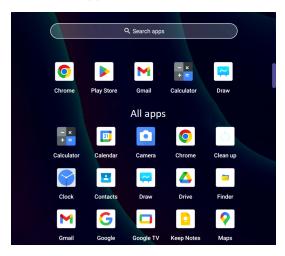

The All Apps menu appears.

3. Tap the **Draw** icon 🣿.

A new whiteboard appears.

#### Changing the background

You can change the whiteboard's background. If a whiteboard has multiple pages, each page can have a different background. When you export or share the whiteboard, the background you've selected also appears.

#### To change the whiteboard's background

- 1. Tap the **Menu** icon 🗐.
- 2. Tap the **Theme** icon  $\boxtimes$ .
- 3. Tap **Template** and select a background from the templates provided.

OR

Tap **Background** and change the whiteboard's background color or upload an image to the background.

#### Notes

- The whiteboard will save the image background for later use. Delete unused images by tapping the Trash icon in the corner of the image.
- When adding a new page, the background theme of the current page applies to the new page.

#### Navigating in the whiteboard

Use two fingers to pinch to zoom in.

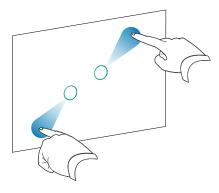

Use two fingers to pinch to zoom out.

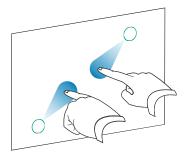

# Opening an existing whiteboard

You can easily continue from where you left off in a saved whiteboard session.

1. Open the Toolbar by tapping the Toolbar menu button **at the bottom of the screen**.

See > *Toolbar* on page 34

- 2. Tap the **All Apps** icon **.**
- 3. Tap the **Draw** icon 🤗.

A new whiteboard appears.

- 4. Tap the **Menu** icon 🗐.
- 5. Tap the **Open** icon 🔁.

The Storage dialog appears.

6. Browse to and tap the whiteboard you want to open.

You can open a file from the appliance or a USB drive.

7. Tap **OK**.

# Saving a whiteboard

#### To save a new whiteboard

1. Tap the **Save** icon 🖳

The Storage dialog appears.

2. Browse to where you want to save the new file.

#### Notes

- You can save a file to the appliance or a USB drive.
- The Whiteboard pages are saved as an .enb file. To convert the file into a different format, tap **Export**.

The Save all pages dialog appears.

- 3. Type a name for the file in the *File name* box.
- 4. Tap **OK**.

#### To save an existing whiteboard

Tap the **Save** icon 🖳

#### To save an existing whiteboard with a new name or location

1. Tap the **Save As** icon 😕.

The Storage dialog appears.

2. Browse to where you want to save the new file.

#### Notes

- You can save a file to the appliance or a USB drive.
- The Whiteboard pages are saved as an .enb file. To convert the file into a different format, tap **Export**.

The Save all pages dialog appears.

- 3. Type a name for the file in the **File name** box.
- 4. Tap **OK**.

# Importing or exporting a whiteboard

You can import or export a whiteboard.

#### To import a whiteboard

- 1. Tap the **Menu** icon 🗐
- 2. Tap the **Import** icon  $\bigcirc$ .
- 3. Select the file type you want to import (supported formats are img, .pdf, .svg, and .iwb).
- 4. Browse to and select the file.

You can open a file from the appliance or a USB drive.

5. Tap **OK** 

#### Note

The imported file is added to the existing whiteboard file as an image.

#### To export a whiteboard

- 1. Tap the **Menu** icon 🗐.
- 2. Tap the **Export** icon 🕒.
- 3. Select the file type for the export (supported formats are .img, .pdf, .svg, and .iwb).
- 4. Browse to where you want to save the file.

You can save a file to the appliance or a USB drive.

#### Note

You can rename a file by tapping the name and using the on-screen keyboard.

5. Tap **OK**.

## Changing whiteboard settings

In whiteboard settings, you can change the eraser mode, enable multi-finger writing or automatic brightness, customize the toolbar, and more.

#### To change a whiteboard setting

- 1. Tap the **Menu** icon 🗐.
- 2. Tap the **Settings** icon (2) and browse to the setting you want to change.

# Using tools on the appliance

To open the tools menu, open the **Toolbar** menu and tap the **Tools** icon .

See > *Toolbar* on page 34

You can also pin the tools you use regularly to the Toolbar.

See > Favorite tools on page 35

#### Note

Tools always appear on top of other open windows, programs, and connected devices.

The tools menu features the following tools and controls:

| lcon               | ΤοοΙ      | Function                                                                                                    | For more information                               |
|--------------------|-----------|----------------------------------------------------------------------------------------------------|----------------------------------------------------|
| Ħ                  | Input     | Select an input and adjust<br>brightness and volume. You can<br>also access advanced options<br>for configuring input settings.   | See > <i>Input</i> on the next page                |
| $\underline{X}$    | Timer     | Start a countdown timer.                                                                                                    | See > <i>Using the Timer tool</i> on the next page |
|                    | Freeze    | Freeze and zoom the current image on the screen.                                                                                  | See > <i>Using the Freeze tool</i> on page 53      |
| $\bar{\mathbb{O}}$ | Stopwatch | Start a stopwatch that counts<br>up from zero for measuring<br>elapsed time.                                                      | See > <i>Using Stopwatch</i> on<br>page 54         |
| T                  | Spotlight | Use the Spotlight tool during a presentation to draw attention to an area of the screen.                                          | See > <i>Using the Spotlight tool</i> on page 56   |
| Ø                  | Overlay   | Write on an overlay on top of<br>any app, video, website,<br>document, or image, including<br>input from a connected<br>computer. | See > <i>Using the Overlay tool</i> on<br>page 57  |

| lcon         | ΤοοΙ           | Function                                                                                                    | For more information                                            |
|--------------|----------------|----------------------------------------------------------------------------------------------------|-----------------------------------------------------------------|
|              | Crop           | Get screen captures of anything<br>on the screen, including content<br>from apps, websites, and<br>videos.<br>Select Freedom, Full, and<br>window mode.<br>You can add captured screens<br>to a whiteboard and edit them. | See > <i>Using the Crop tool</i> on page 58                     |
|              | PIP            | Use the picture-in-picture (PIP)<br>tool to show a different input in<br>a smaller floating window while<br>using other apps on the display.                                                                              | See > <i>Using the PIP tool</i> on page 60                      |
| G            | Display center | Freeze and zoom the current image on the screen.                                                                                                    | See > <i>Using the Display center</i><br><i>tool</i> on page 62 |
| <del>C</del> | Screen lock    | Lock the screen.                                                                                                    | See > <i>Using Screen lock</i> on page 63                       |

# Input

Select an input and adjust brightness and volume. You can also access advanced options for audio, screen, display, and image adjustment.

See > Adjusting Input settings on page 20

# Using the Timer tool

Use the Timer tool to display a countdown timer on the screen.

#### To use the Timer tool

1. Tap the **Timer** icon **T** to open the Timer tool:

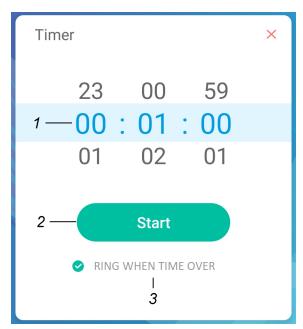

| No. | ТооІ                                                                                                    |
|-----|----------------------------------------------------------------------------------------------------|
| 1   | Timer display (left to right): hours, minutes, seconds. Slide your finger up or down on the numbers to customize the countdown timer. |
| 2   | Start the countdown timer.                                                                                                    |
| 3   | (Optional) Enable the <b>RING WHEN OVER</b> option to add an audible ring tone that sounds when the timer ends.                       |

2. Tap **Start** to start the countdown timer.

This image and table describe the options available after the timer has started:

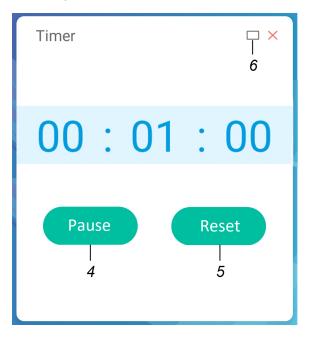

| No. | ТооІ                                                                                                    |
|-----|----------------------------------------------------------------------------------------------------|
| 4   | Pause the countdown timer.                                                                                                    |
| 5   | Reset the countdown timer.                                                                                                    |
| 6   | Make the countdown timer full screen. Tap again to return to normal size.<br>Tap the screen anywhere other than the timer to make the timer a moveable floating<br>window. |

#### To close the Timer widget

Tap the **Close** icon imes .

## Using the Freeze tool

You can use the Freeze tool to temporarily freeze the screen.

#### Note

Freezing the screen does not pause running applications on the connected computer. It simply freezes the display of those applications.

#### To use the Freeze tool

1. Tap the **Freeze** icon .

The Freeze tool appears and the screen is temporarily frozen:

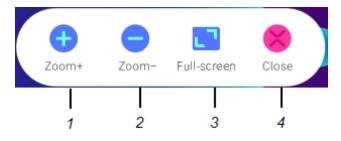

| No. | ΤοοΙ                                                              |
|-----|-------------------------------------------------------------------|
| 1   | Zoom into the current screen.                                     |
|     | Тір                                                               |
|     | You can also use pinch-to-zoom finger gestures to zoom in or out. |
| 2   | Zoom out from the current screen.                                 |
| 3   | Return to the default screen size.                                |
| 4   | Close the Freeze widget.                                          |

2. Press and drag the frozen image to move it on the screen, and use the zoom controls to focus on a specific detail.

#### To close the Freeze tool

Tap the Close icon imes .

# **Using Stopwatch**

Use the Stopwatch tool to count up from zero and measure elapsed time.

#### To use the Stopwatch tool

1. Tap the **Stopwatch** icon to open the Stopwatch tool:

| Stopwatch |       | ×                       |
|-----------|-------|-------------------------|
| 00:       | 00    | <b>: 00</b><br>00:00:00 |
|           | Start |                         |

2. Tap **Start** to start the stopwatch.

These images and table describe the options available after the stopwatch has started:

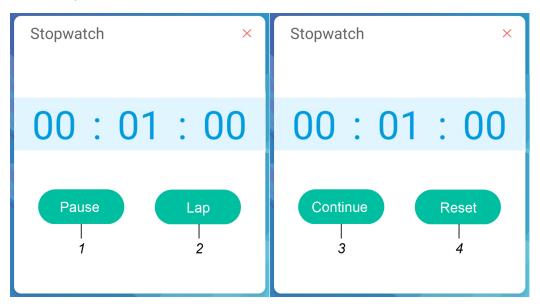

| No. | ТооІ                                                                             |
|-----|----------------------------------------------------------------------------------|
| 1   | Pause the stopwatch.                                                             |
| 2   | Record the current time and display it in a list of other times you've recorded. |
| 3   | Resume the stopwatch after pausing.                                              |
| 4   | Reset the stopwatch to zero.                                                     |

#### Tip

You can turn the Stopwatch tool into a moveable floating menu by tapping a different part of the screen.

#### To close the Stopwatch tool

Tap the **Exit** icon imes.

# Using the Spotlight tool

You can use the Spotlight tool during a presentation to draw attention to a particular screen area.

#### To use the Spotlight tool

1. Tap the **Spotlight** icon **t** to activate the Spotlight tool:

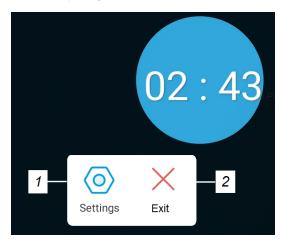

| No. | ТооІ                                                                          |
|-----|-------------------------------------------------------------------------------|
| 1   | Open Settings for controls that change the spotlight's size and transparency. |
|     | Тір                                                                           |
|     | You can also use finger gestures to change the size of the spotlight area.    |
| 2   | Close the Spotlight widget.                                                   |

2. Press and drag the Spotlight window to highlight an area of the screen.

#### To close the Spotlight tool

Tap the **Exit** icon imes.

# Using the Overlay tool

Use the Overlay tool to write or draw over the currently displayed screen contents. After you finish, you can save the overlay.

#### To write or draw on an overlay

- 1. Tap the **Overlay** icon **D**.
- 2. Use the display's pens or your finger to write or draw in digital ink.
- 3. If you want to keep the overlay, tap the **Save** icon 🙂 to save the image file to the display in .png format.
- 4. When you're done, tap the **Close** icon  $\times$  to exit the overlay.

#### To erase ink on an overlay

Erase ink by moving your fist or palm over the digital ink.

OR

Tap the **Clean** icon  $\widehat{\blacksquare}$  and erase all the ink.

#### Overlay tools and controls

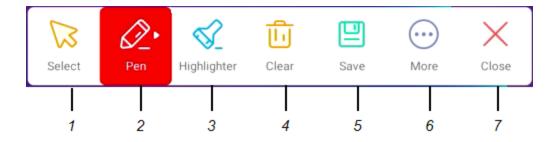

| No. | ΤοοΙ                                                                                                    |
|-----|----------------------------------------------------------------------------------------------------|
| 1   | Select tool. When the Select tool is active, your touch passes through the overlay and interacts with the screen contents behind it. |
| 2   | Pen tool. When the Pen tool is active, your touch draws digital ink on the overlay. Options are available for pen size and color.    |

| No. | Tool                                                                                                    |
|-----|----------------------------------------------------------------------------------------------------|
| 3   | Highlighter tool. When the Highlighter tool is active, your touch draws transparent digital ink on the overlay. Options are available for pen size and color. |
| 4   | Erase all digital ink on the overlay.                                                                                                    |
| 5   | Save the current overlay.                                                                                                    |
| 6   | Open File manager, insert an image, and access cloud storage.                                                                                                 |
| 7   | Remove the overlay and close the Overlay widget.                                                                                                    |

# Using the Crop tool

The Crop toolbar enables you to take a screen capture of a rectangular area or the entire screen.

#### To use the Crop tool

1. Tap the **Crop** icon 🔳 to open the Crop tool:

| Freedom | Full<br>2 | Save | 5<br>Insert | Exit |
|---------|-----------|------|-------------|------|

| No. | ΤοοΙ                                                        |
|-----|-------------------------------------------------------------|
| 1   | Capture window resize handles.                              |
| 2   | Select a resizable rectangular window.                      |
| 3   | Select the entire screen.                                   |
| 4   | Save the selected window or screen.                         |
| 5   | Insert the selected window or screen into a new whiteboard. |
| 6   | Close the Screen Capture widget                             |

- 2. Select the area or screen you want to capture.
- 3. Tap the **Save** icon 🙂 to save the selected window or screen.

The captured image is saved on the display to the default folder.

4. Tap **Finish** to continue working on the display, or **Open** to see the saved image in the destination folder.

5. If you've opened the destination folder, you can move or copy the file to a USB drive or to your Google Drive or OneDrive account (see *Using Finder* on page 40).

OR

Tap the **Insert** icon insert the selected window or screen into a new whiteboard.

#### To close the Crop tool

Tap the **Close** icon  $\times$ .

## Using the PIP tool

The picture-in-picture (PIP) tool enables you to show a different input in a smaller floating window you can position anywhere on the screen. The floating window appears on top of open apps, allowing you to continue viewing the second input while interacting with other apps or websites.

#### To use the PIP widget

1. Tap the **PIP** icon **b** to open the PIP tool:

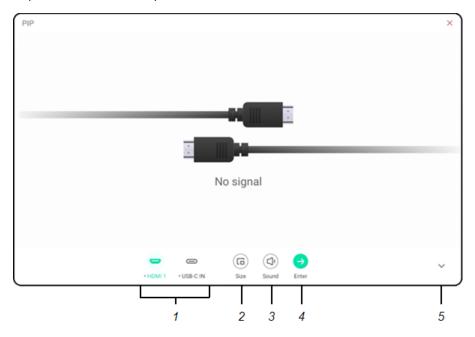

| No. | ТооІ                                                             |
|-----|------------------------------------------------------------------|
| 1   | Select an input.                                                 |
| 2   | Choose a size for the floating window (small, medium, or large). |
| 3   | Increase, decrease, or mute the input volume.                    |
| 4   | Display the input in full screen.                                |
| 5   | Hide the menu items.                                             |
| 6   | Close the PIP tool.                                              |

- 2. Tap an input to show in the second window.
- 3. Tap the **Enter** icon  $\bigcirc$  to view the selected input in full screen.

#### Note

If the selected input also has a USB cable connected for touch, you can control the input with touch, directly within the PIP window.

#### To close the PIP tool

Tap the **Close** icon imes .

# Using the Display center tool

Use the Display center tool to configure how the appliance's desktop will display when you connect to an external display. This is useful when you're using the display in an auditorium or other large space where it would be beneficial to have a second display.

#### To use the Display center tool

1. Connect the appliance to a secondary display.

See > Connecting external displays on page 13

2. Tap the **Display Center** icon **G**.

The Display Center tool opens:

| Display Center                                                                                                 | 0 |
|----------------------------------------------------------------------------------------------------|---|
| Go to display settings and change external screens<br>to Extend mode to enable switching apps between screens. |   |
| •                                                                                                    |   |
|                                                                                                    |   |
| Extend                                                                                                    |   |
|                                                                                                    |   |
|                                                                                                    |   |

3. Tap the **Display settings** icon **O**.

These images and table describe the options available in *Display settings*:

| < Display settings                                            | < Display settings |
|---------------------------------------------------------------|--------------------|
| Manager                                                       | Manager            |
| Extend<br>Large diplay quee, duit screen<br>consenter presex. | 2                  |

| No. | ТооІ                                                                                                    |
|-----|----------------------------------------------------------------------------------------------------|
| 1   | Open the drop-down menu and choose to duplicate or extend the appliance's desktop to the external display. |
| 2   | Press and hold the display image and then drag it to a new position.                                       |

## Using Screen lock

Use the Screen lock feature to secure the display's screen. When Screen lock is enabled, you can unlock the screen by swiping or by entering a PIN, pattern, or password.

#### Note

You can create a Screen lock passcode during the appliance's initial set up. You can also configure the Screen lock feature in appliance settings.

See > Managing security settings on page 25

#### To lock the screen

# Tap the **Screen lock** icon **a**.

The screen is now locked, and you can unlock it by swiping up from the bottom of the screen and entering the Screen lock passcode.

# Downloading and managing apps

# Sign in to your Google account

To download apps from the Google Play Store, you'll need to sign in to your Google account. If you don't have a Google account, create one following the <u>instructions provided by Google</u>.

#### To sign in to your Google account

Enter your Google account credentials during the appliance's initial set up.

See > Turning on the appliance for the first time on page 6

#### OR

Complete the following steps:

- a. Open the Toolbar by tapping the Toolbar menu button **a** the bottom of the screen.
- b. Tap the **All Apps** icon **I**.

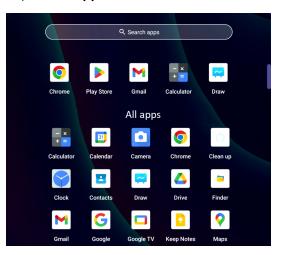

The All Apps menu appears.

c. Tap Settings > Google > Sign in to your Google Account and enter your account credentials

#### Tip

After signing into your Google account, use the screen lock feature to secure the display's screen and protect your data and personal information.

See > Using Screen lock on the previous page

# Download apps

Go to the Google Play store to download commonly used apps. Begin by tapping the Google Play store icon on the desktop (enter your Google account credentials if prompted):

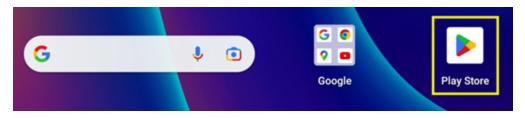

If the Google Play store icon doesn't appear on the desktop, tap the Google apps folder and browse to the Google Play store icon.

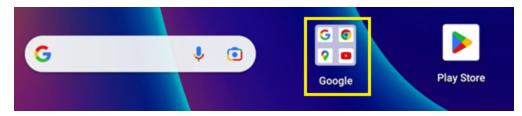

In the Google Play Store, you can search for, download, and install the apps you want.

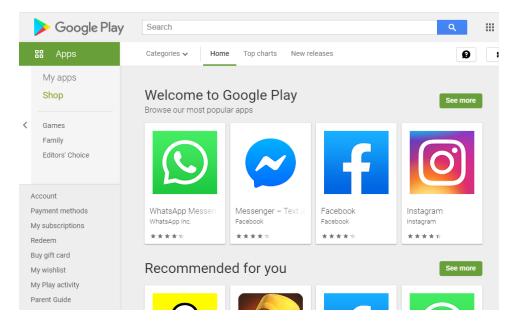

After apps are downloaded and installed, they appear in All apps.

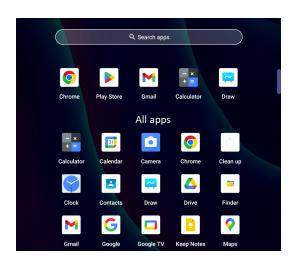

If you don't see an app, swipe up or down to view more apps.

## Find, open, and close apps

You'll find some apps on the appliance's Home screen. All the apps installed on the appliance appear in the app drawer.

#### To find and open apps

- 1. Swipe up from the bottom-left or bottom-right corner of the screen to show the app drawer.
- 2. Tap the app you want to open.

#### To switch between recently used apps

- 1. Open the **Toolbar** by tapping the Toolbar menu button **at the bottom of the screen**.
- 2. Tap **Recents** to view tiles of the apps currently running on the appliance.
- 3. Tap a tile to open the selected item, or tap **Back** in the Toolbar menu to return to the current screen.

#### Tip

Swipe left or right to view all running apps.

#### To close an app

- 1. Open the **Toolbar** by tapping the Toolbar menu button **at the bottom of the screen**.
- 2. Tap **Recents** to view tiles of the apps currently running on the appliance.

- 3. Swipe side to side to find the apps you want to close.
- 4. Press and hold an app, then swipe up to close it.

#### To close all open apps

- 1. Open the **Toolbar** by tapping the Toolbar menu button **at the bottom of the screen**.
- 2. Tap **Recents** to view tiles of the apps currently running on the appliance.
- 3. Swipe right until you see the start of the list, then tap **CLEAR ALL**.

# Managing apps

Access installed apps to configure their options, view the app's information, view in split screen mode, and more. You can also use the Google Play Store to download and install new apps on the appliance.

#### To download new apps

See > <u>Download apps</u>

#### To manage existing apps

- 1. Open the first app you want to appear in split screen.
- 2. Open the Toolbar by tapping the Toolbar menu button at the bottom of the screen.

See > *Toolbar* on page 34

3. Tap the All Apps icon 🛄.

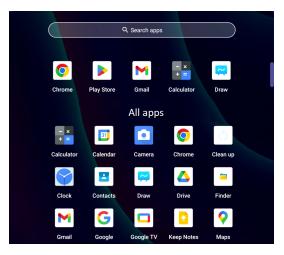

The All Apps menu appears.

4. Press and hold an app to open the menu options for managing and using that app.

#### Note

The options available for managing an app vary depending on the app you select.

# Chapter 6 Getting support and finding serial numbers

If an issue you're experiencing with the appliance persists or isn't covered in the <u>knowledge base</u>, contact your authorized SMART reseller (<u>smarttech.com/where</u>) for support.

Your reseller might ask you for the appliance's serial number.

- The serial number for the AM60 appliance is located on the top side of the module (the side with the vent holes).
- The serial number is found on the sticker, after SN.

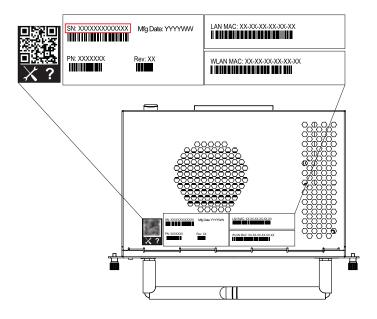

#### Note

You will need to remove the appliance from the display to find the serial number on the label.

See > SMARTAM60 appliance illustrated installation instructions (docs.smarttech.com/kb/171908)

# **Certification and compliance**

For Certification purposes, the AM60 appliance is certified as Model CM-6.

# Federal Communication Commission interference statement

FCC

Suppliers Declaration of Conformity Unique Identifier: CM-6 Responsible Party – US Contact Information SMART Technologies Inc. 2401 4th Ave., 3rd Floor Seattle, WA 98121 compliance@smarttech.com

This device complies with Part 15 of the FCC Rules. Operation is subject to the following two conditions:

- 1. This device may not cause harmful interference, and
- This device must accept any interference received, including interference that may cause undesired operation.

#### Note

This equipment has been tested and found to comply with the limits for a Class A digital device, pursuant to part 15 of the FCC Rules. These limits are designed to provide reasonable protection against harmful interference when the equipment is operated in a commercial environment. This equipment generates, uses, and can radiate radio frequency energy and, if not installed and used in accordance with the instruction manual, may cause harmful interference to radio communications. Operation of this equipment in a residential area is likely to cause harmful interference in which case the user will be required to correct the interference at his own expense

#### ▲ Caution

Any changes or modifications not expressly approved by the party responsible for compliance could void the user's authority to operate this equipment.

#### Restriction

IEEE 802.11b or 802.11g operation of this product in the USA is firmware limited to channels 1 through 11.

#### A Caution

- the device for operation in the band 5150-5250 MHz is only for indoor use to reduce the potential for harmful interference to co-channel mobile satellite systems;
- ii. the maximum antenna gain permitted for devices in the bands 5250-5350 MHz and 5470-5725 MHz shall comply with the e.i.r.p. limit; and
- iii. the maximum antenna gain permitted for devices in the band 5725-5825 MHz shall comply with the e.i.r.p. limits specified for point-to-point and non point-topoint operation as appropriate.
- iv. Users should also be advised that high-power radars are allocated as primary users (i.e. priority users) of the bands 5250-5350 MHz and 5650-5850 MHz and that these radars could cause interference and/or damage to LE-LAN devices.
- Operation in the 5925-7125 MHz band shall be limited to indoor use only.
- Operation on oil platforms, automobiles, trains, maritime vessels and aircraft shall be prohibited except for on large aircraft flying above 3,048 m (10,000 ft).
- Devices shall not be used for control of or communications with unmanned aircraft systems.

#### Radiation exposure statement

This equipment complies with FCC radiation exposure limits set forth for an uncontrolled environment. This equipment should be installed and operated with minimum distance of 20 cm between the antenna of this device and all nearby persons. This transmitter must not be co-located or operated in conjunction with any other antenna or transmitter

# Innovation, Science and Economic Development Canada statement

This device complies with RSS-247 and RSS-248 of the Innovation, Science and Economic Development Canada Rules. Operation is subject to the following two conditions:

- 1. This device may not cause harmful interference, and
- This device must accept any interference received, including interference that may cause undesired operation.

#### 🔥 Caution

- the device for operation in the band 5150-5250 MHz is only for indoor use to reduce the potential for harmful interference to co-channel mobile satellite systems;
- ii. the maximum antenna gain permitted for devices in the bands 5250-5350 MHz and 5470-5725 MHz shall comply with the e.i.r.p. limit; and
- iii. the maximum antenna gain permitted for devices in the band 5725-5825 MHz shall comply with the e.i.r.p. limits specified for point-to-point and non point-topoint operation as appropriate.
- iv. Users should also be advised that high-power radars are allocated as primary users (i.e., priority users) of the bands 5250-5350 MHz and 5650-5850 MHz and that these radars could cause interference and/or damage to LE-LAN devices.
- Operation in the 5925-7125 MHz band shall be limited to indoor use only.
- Operation on oil platforms, automobiles, trains, maritime vessels and aircraft shall be prohibited except for on large aircraft flying above 3,048 m (10,000 ft).
- Devices shall not be used for control of or communications with unmanned aircraft systems.

#### Radiation exposure statement

This equipment complies with ISED radiation exposure limits set forth for an uncontrolled environment. This equipment should be installed and operated with minimum distance of 20 cm between the antenna of this device and all nearby persons. This transmitter must not be co-located or operated in conjunction with any other antenna or transmitter.

## Innovation, Science et Développement économique Déclaration du Canada

Cet appareil est conforme à la norme ISED CNR-247 et CNR-248 pour les appareils radio agréés.Son fonctionnement est soumis aux deux conditions suivantes:

- 1. Le dispositif ne doit pas produire de brouillage préjudiciable, et
- Ce dispositif doit accepter tout brouillage reçu, y compris un brouillage susceptible de provoquer un fonctionnement indésirable

#### Avertissement

 i. (i) les dispositifs fonctionnant dans la bande 5 150-5 250 MHz sont réservés uniquement pour une utilisation à l'intérieur afin de réduire les risques de brouillage préjudiciable aux systèmes de satellites mobiles utilisant les mêmes canaux;

- iii. (ii) le gain maximal d'antenne permis pour les dispositifs utilisant les bandes 5 250-5 350 MHz et 5 470-5 725 MHz doit se conformer à la limite de p.i.r.e.;
- iii. (iii) le gain maximal d'antenne permis (pour les dispositifs utilisant la bande 5 725-5 825 MHz) doit se conformer à la limite de p.i.r.e. spécifiée pour l'exploitation point à point et non point à point, selon le cas.
- iv. (iv) De plus, les utilisateurs devraient aussi être avisés que les utilisateurs de radars de haute puissance sont désignés utilisateurs principaux (c.-à-d., qu'ils ont la priorité) pour les bandes 5 250-5 350 MHz et 5 650-5 850 MHz et que ces radars pourraient causer du brouillage et/ou des dommages aux dispositifs LAN-EL.
- Les opérations dans la bande 5 925-7 125 MHz doivent être limitées à une utilisation en intérieur.
- L'utilisation sur les plates-formes énergétiques, les autos, les train, les vaisseaux navigateurs et les avions sera interdite, sauf sur les gros appareils volant audessus de 3048 m (10 000 pieds).
- Ces appareils ne doivent pas être utilisés pour contrôler des systèmes de navigation sans pilote ou pour communiquer avec eux.

#### Déclaration d'exposition aux radiations

Cet équipement est conforme aux limites d'exposition aux rayonnements ISED établies pour un environnement non contrôlé.Cet équipement doit être installé et utilisé avec un minimum de 20 cm de distance entre la source de rayonnement et votre corps.Cet émetteur ne doit pas être coimplantés ou exploités conjointement avec une autre antenne ou émetteur.

## EU and UK Declaration of Conformity

Hereby SMART Technologies ULC declares that the CM-6 is in compliance with Directive 2014/53/EU and UK Radio Equipment Regulations 2017.

The full text of the EU and UK declaration of conformity is available at the following internet address: smarttech.com/compliance.

#### Warning

Operation of this equipment in a residential environment this equipment could cause radio interference.

The frequency band and the maximum transmitted power are listed below:

| Transmitting Band (MHz) | Maximum Transmit Power<br>(conducted dBm) |
|-------------------------|-------------------------------------------|
| 2400-2483.5             | 19.5                                      |
| 5150-5350               | 19.7                                      |
| 5470-5725               | 19.3                                      |
| 5725-5825               | 13.3                                      |
| 5925-6425               | 18.9                                      |

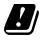

BE | BG | CZ | DK | DE | EE | IE | EL | ES | FR | HR | IT | CY | LV | LT | LU | HU | MT | NL | AT | PL | PT | RO | SI | SK | FI | SE | NO | IS | LI | CH | TR | UK(NI)

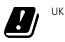

**Class A products for EU:** This product is intended for use in a non-residential environment. This product does not have AM/FM broadcast receiver function.

#### A Caution

**Exposure to Radio Frequency Radiation:** This equipment complies with EU radiation exposure limits set forth for an uncontrolled environment. This equipment should be installed and operated with minimum distance 20 cm between the radiator and your body.

#### EU

SMART Technologies (Germany), Gustav-Heinemann-Ufer 72c, 50968 Köln, Germany **UK** SMART Technologies (GB) Limited, Scott House, Suit 1 The Concourse, Waterloo Station, London, United Kingdom SE17LY **Restrictions:** 5150 MHz – 5350 MHz and 5925 MHz – 6425 MHz are for indoor use only.

**Caution: Exposure to Radio Frequency Radiation** This equipment complies with EU radiation exposure limits set forth for an uncontrolled environment. This equipment should be installed and operated with minimum distance 20 cm between the radiator and your body.

#### Hardware environmental compliance

. . . . . . .

SMART Technologies supports global efforts to ensure that electronic equipment is manufactured, sold, and disposed of in a safe and environmentally friendly manner.

| Waste Electrical<br>and Electronic<br>Equipment<br>(WEEE) and<br>batteries | Electrical and electronic equipment<br>and batteries contain substances<br>that can be harmful to the<br>environment and to human health. The<br>crossed-out wheeled bin symbol indicates<br>that products should be disposed of in the<br>appropriate recycling stream and not as<br>regular waste. |  |
|----------------------------------------------------------------------------|----------------------------------------------------------------------------------------------------|--|
| Batteries                                                                  | ▲ Caution                                                                                                    |  |
|                                                                            | There is a risk of fire or explosion if a<br>battery is replaced by an incorrect type.<br>Dispose of used batteries promptly.<br>Follow handling instructions on coin cell<br>packaging. Recycle or dispose of used<br>batteries according to local guidelines.                                      |  |
|                                                                            | This product contains a CR1220 coin cell battery (not user accessible). Recycle or dispose of batteries properly.                                                                                                    |  |
| Perchlorate<br>material                                                    | The coin cell battery contains perchlorate<br>material. Special handling may apply.<br>See<br>> dtsc.ca.gov/hazardouswaste/perchlorate                                                                                                    |  |
|                                                                            |                                                                                                    |  |
| REACH<br>Regulation                                                        | This product may contain substances that<br>are candidate SVHCs under the EU REACH<br>Regulation (EC) 1907/2006.                                                                                                    |  |
|                                                                            | See > <u>echa.europa.eu/scip-database</u>                                                                                                    |  |
| More<br>information                                                        | See > smarttech.com/compliance                                                                                                    |  |